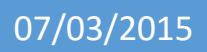

# Installation de Centreon sur **CentOS**

V1

Lecaudey Etienne

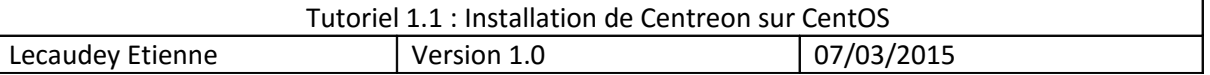

# **SOMMAIRE:**

### Table des matières

#### Table des matières

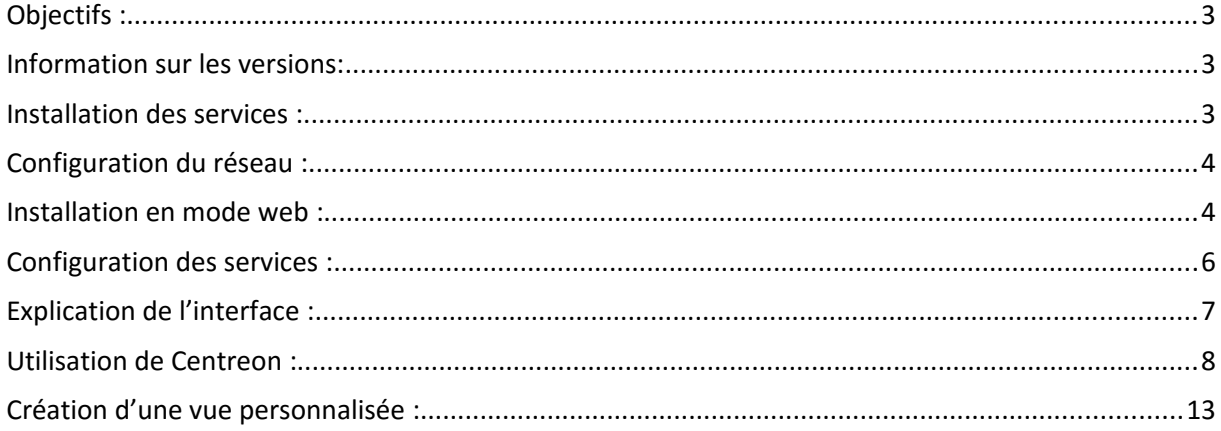

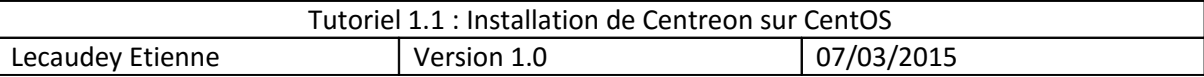

### **Objectifs :**

L'objectif de cette procédure est de mettre en place un service de supervision : Centreon sur une VM **CentOS** 

## *Information sur les versions***:**

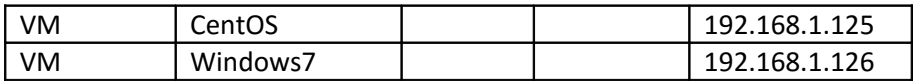

### *Installation des services :*

Iroot@etienne ~1# yum -y update\_

[root@etienne ~]# yum -y install nano\_

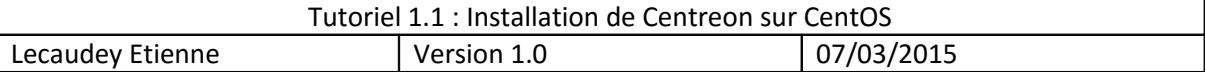

## *Configuration du réseau :*

Editez le fichier suivant :

etc/sysconfig/network-scripts/ [root@etienne network-scripts]# nano ifcfg-eth0

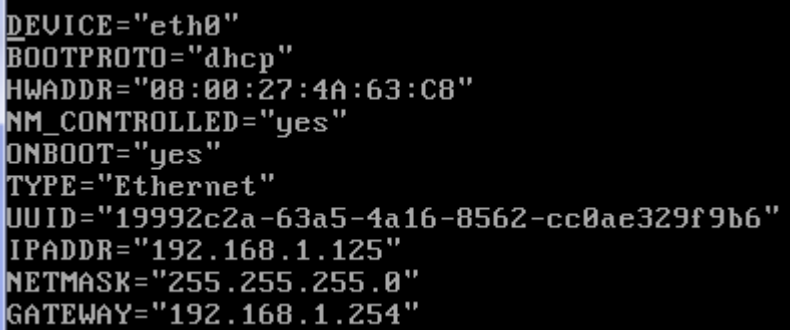

Puis on installe la traduction française :

[root@etienne network-scripts]# yum -y install centreon-lang-fr\_FR\_

### *Installation en mode web :*

Pour commencer, nous nous connectons à l'interface web avec l'adresse ip :

192.168.1.125/centreon

Appuyez sur next, si vous avez une erreur sur timezone :

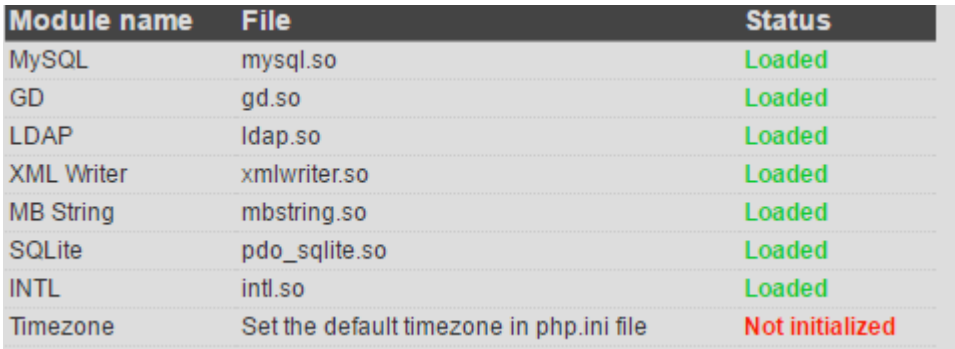

Vous devez crée un ficher nommé : « php-timezone.ini » dans le répertorie /etc/php.d

Et ajouter la ligne suivante :

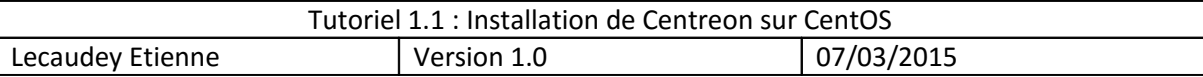

#### date.timezone = Europe/Paris

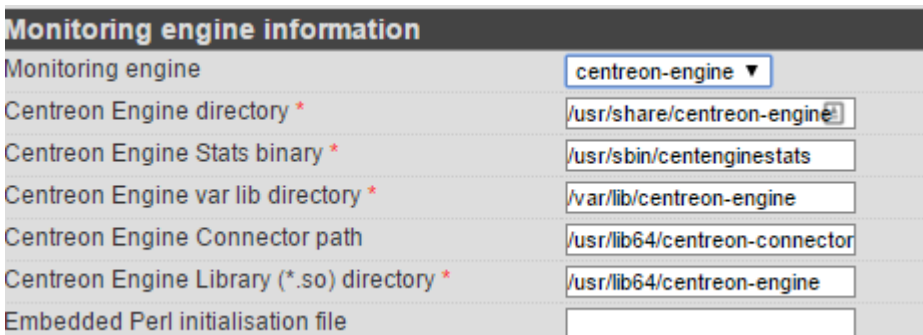

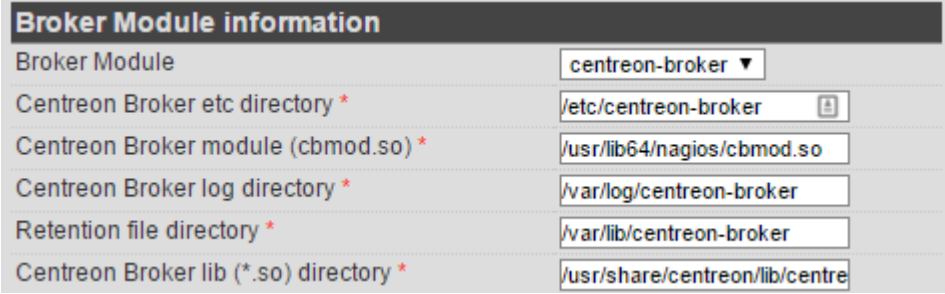

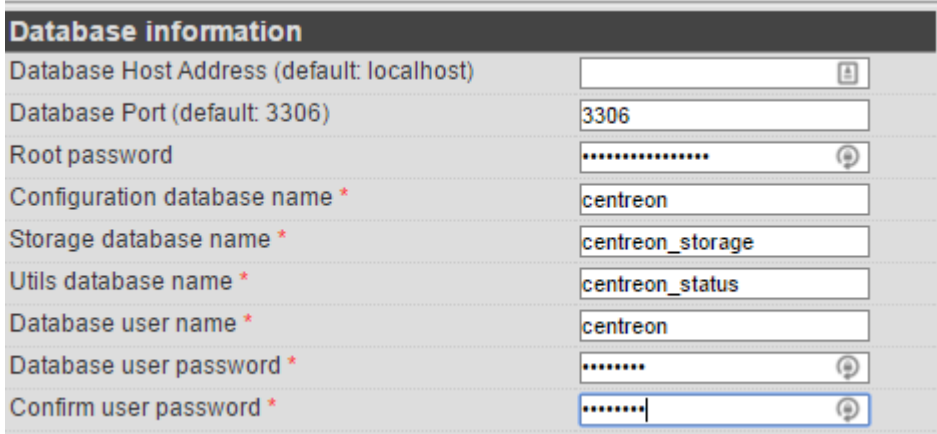

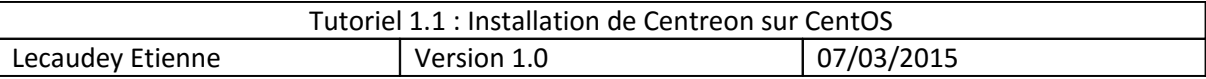

#### Puis allez dans : administration, parametre et my account pour mettre l'interface en français :

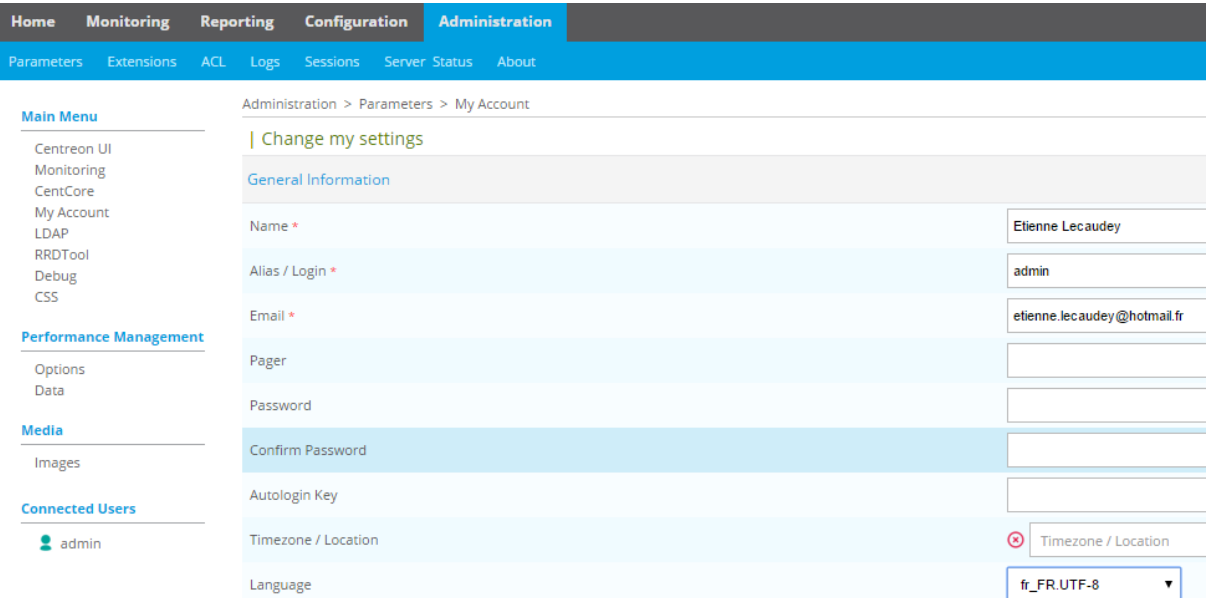

## *Configuration des services :*

Puis allez dans : configuration > collecteur et cliquer sur :

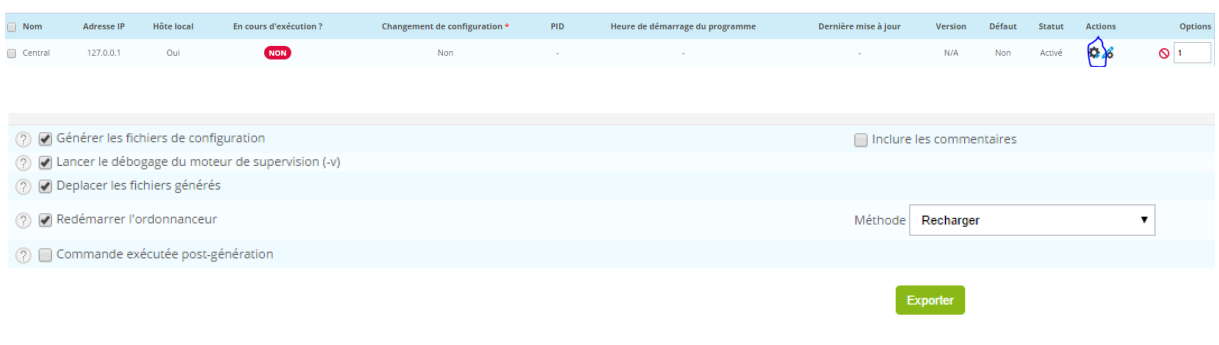

Puis démarrer le composant Centreon Broker :

[root@etienne "]# /etc/init.d/cbd start\_

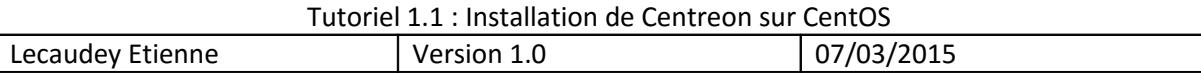

## *Explication de l'interface :*

L'interface WEB de Centreon est composée de plusieurs menus, chaque menu à une fonction bien précise :

- Le menu Accueil permet d'accéder au premier écran d'accueil après s'être connecté. Il résume l'état général de la supervision
- Le menu supervision regroupe l'état de tous les éléments supervisés en temps réel et en différé au travers de la visualisation des logs
- Le menu Vues permet de visualiser et de configurer les graphiques de performances pour chaque élément du système d'informations
- Le menu Rapports permet de visualiser de manière intuitive (via des diagrammes= l'évolution de la supervision sur une période donnée
- Le menu Configuration permet de configurer l'ensemble des éléments supervisés ainsi que l'infrastructure de supervision
- Le menu Administration permet de configurer l'interface WEB Centreon ainsi que de visualiser l'état général des serveurs

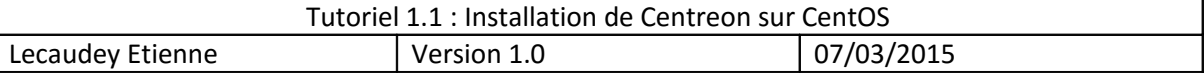

### *Utilisation de Centreon :*

Paramétrage d'un compte utilisateur en lecture seule :

Pour crée un compte utilisateur de consultation dans Centreon, nous devons nous rendre dans l'onglet : Configuration -> Utilisateurs -> Ajouter

Pour le test, l'utilisateur crée sera : VIC tim

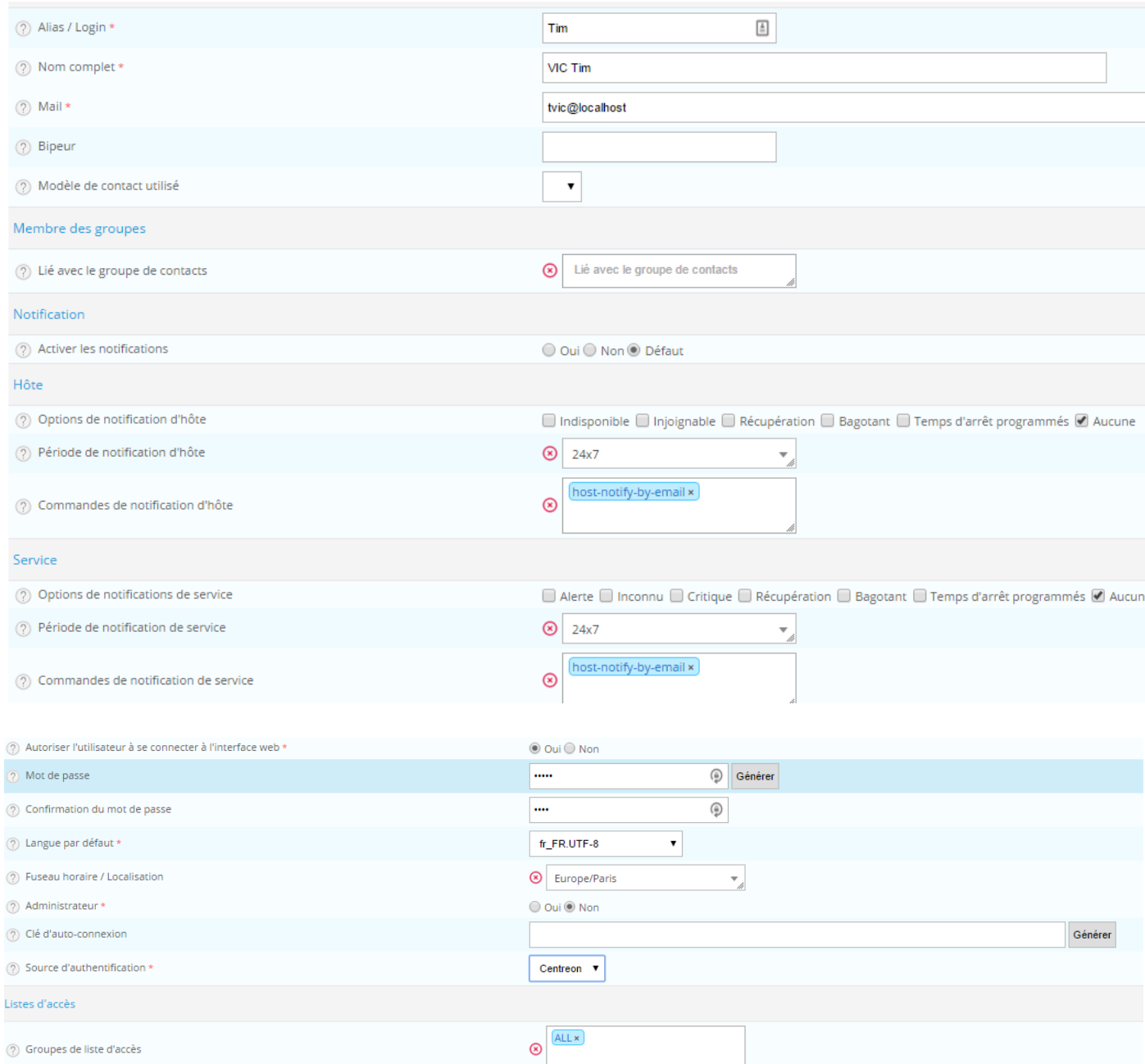

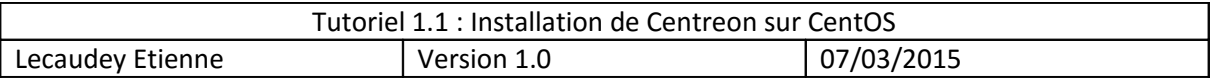

De base, un utilisateur crée peut se connecter à l'interface WEB mais n'a accès à aucun menus.

Pour cela, nous devons crée une ACL pour autoriser l'accès à certains menus de l'interface WEB.

Pour cela, vous devez aller dans l'onget : Administration -> ACL -> Ajouter ->Gestion des accès aux menus

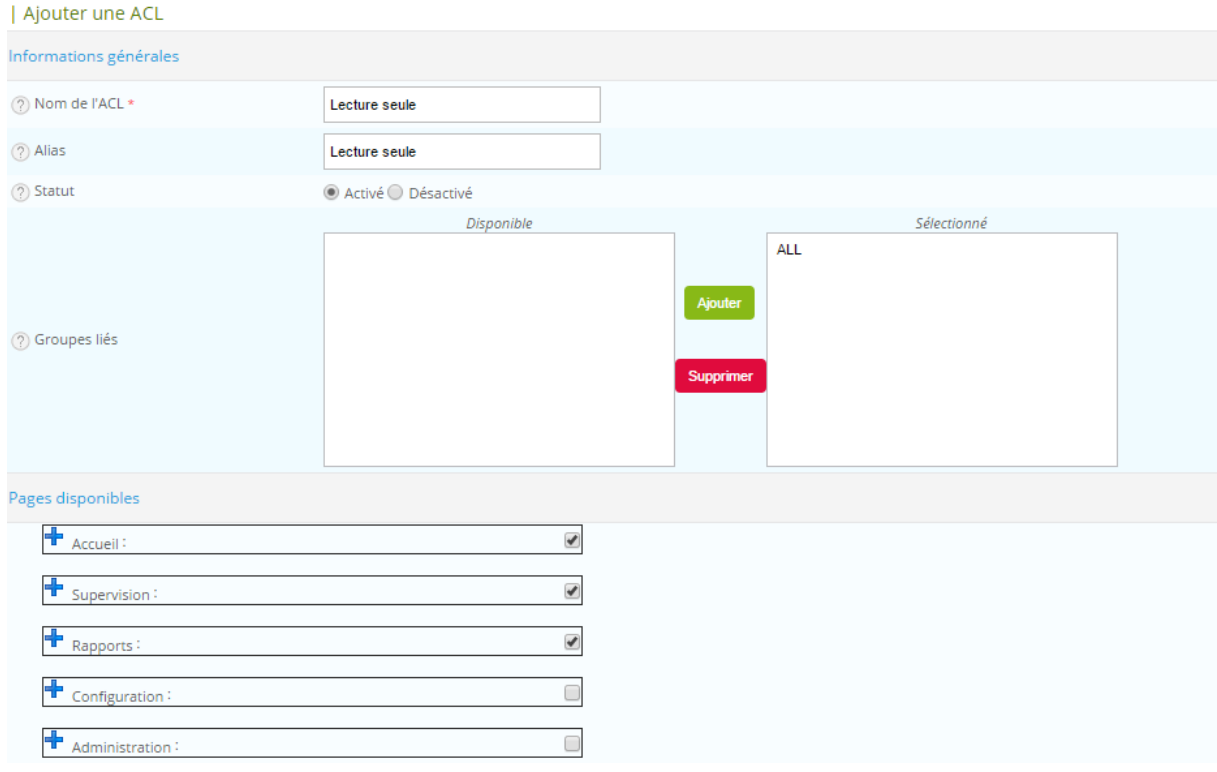

Ensuite, on essaie de se connecter avec l'utilisateur crée précédemment

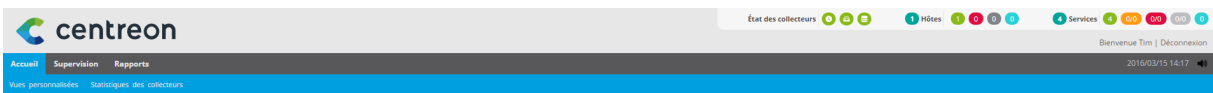

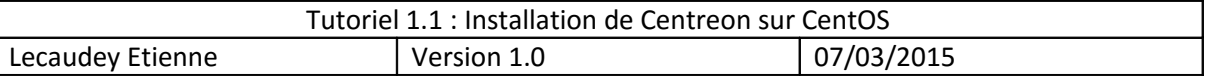

Ajout d'un hôte Windows:

Pour tester, nous allons ajouter à Centreon, nous allons utiliser un modèle :

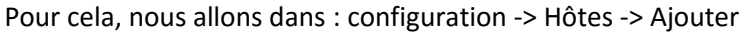

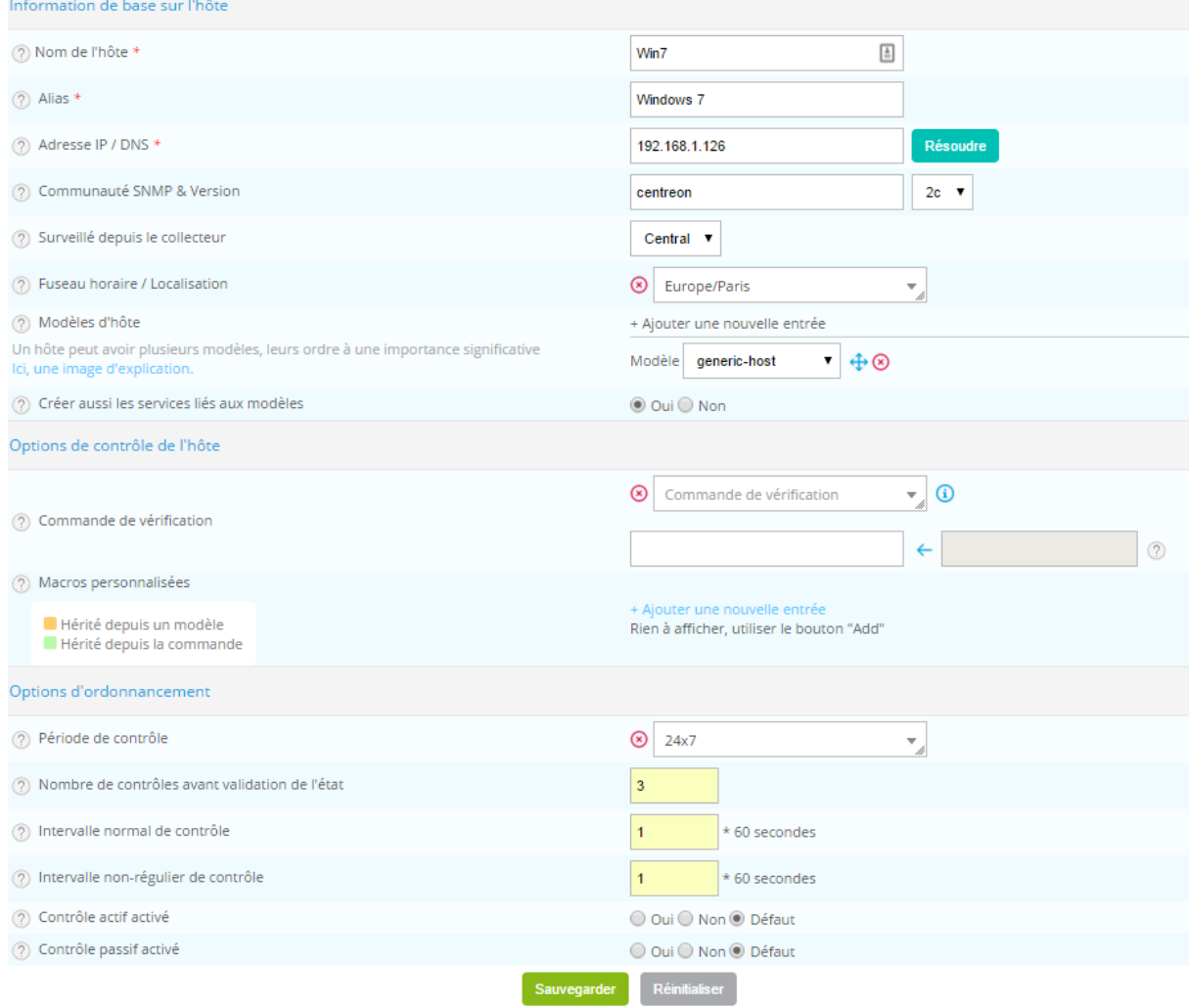

Puis dans le menu : Supervision -> Détails des status -> Hôtes -> statut de l'hôte

Nous devons voir la machine en vert

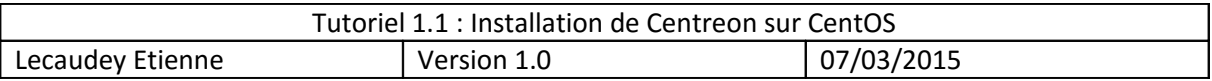

Ensuite, nous ajoutons un service sur l'hôte windows :

#### Dans : Configuration -> Services -> Services par Hôtes

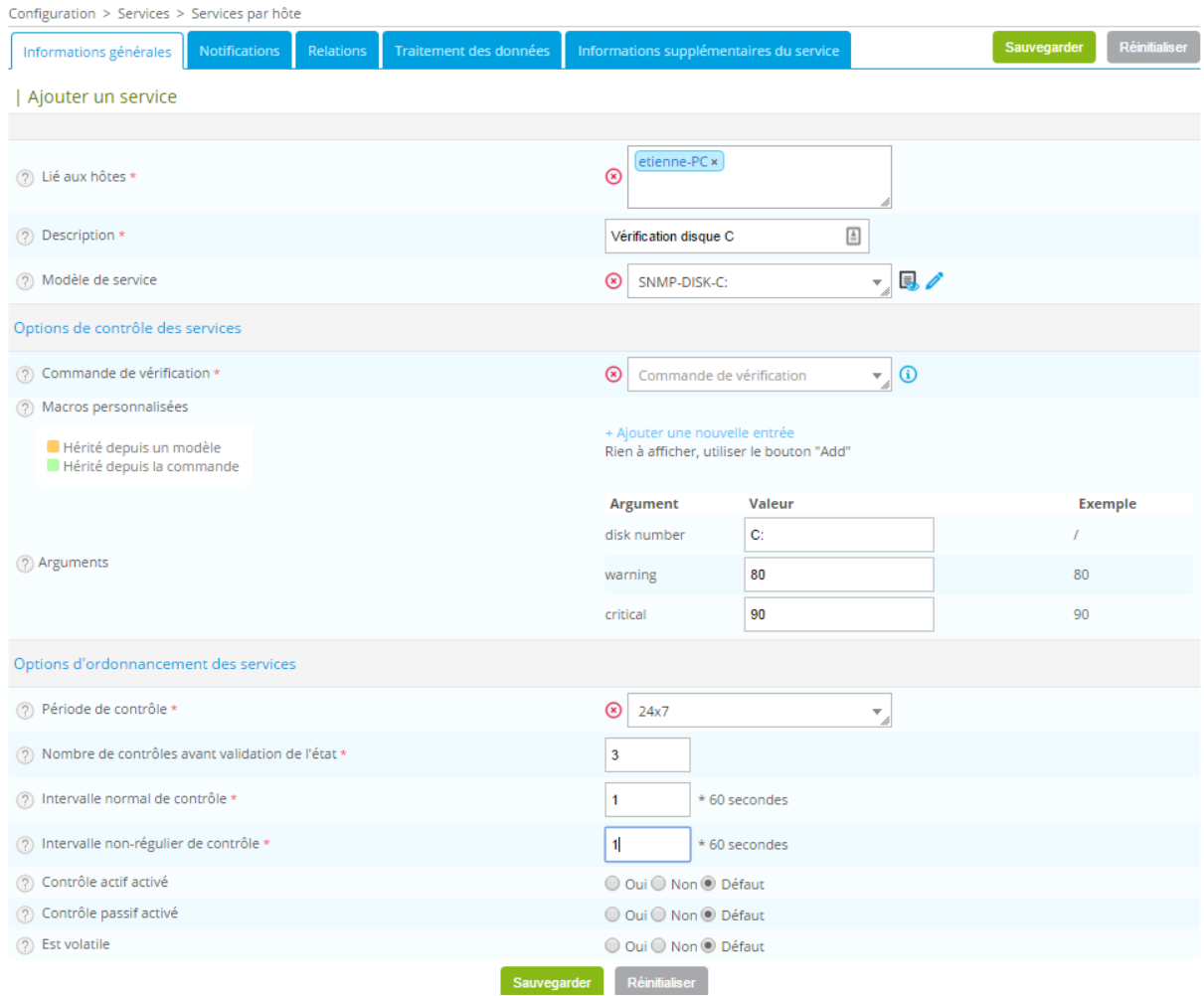

Ensuite, nous devons activer le protocole SNMP sur le client Windows :

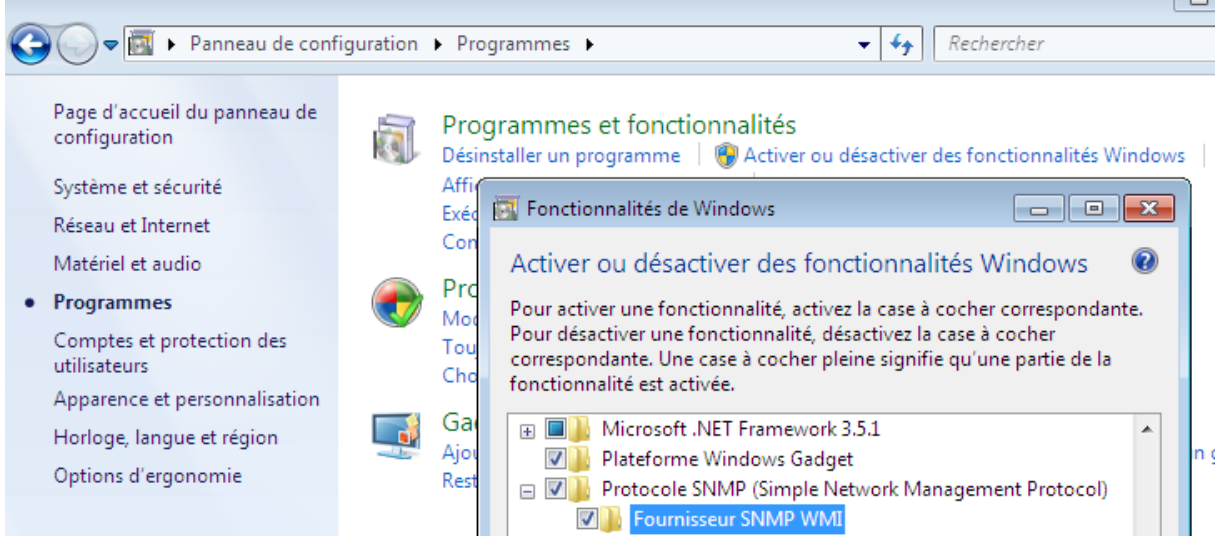

Ensuite, on configure le service SNMP :

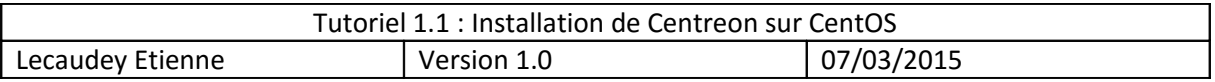

Panneau de configuration -> outils d'administration -> Services et clic droit sur Service SNMP -> propriétés et dans l'onglet sécurité

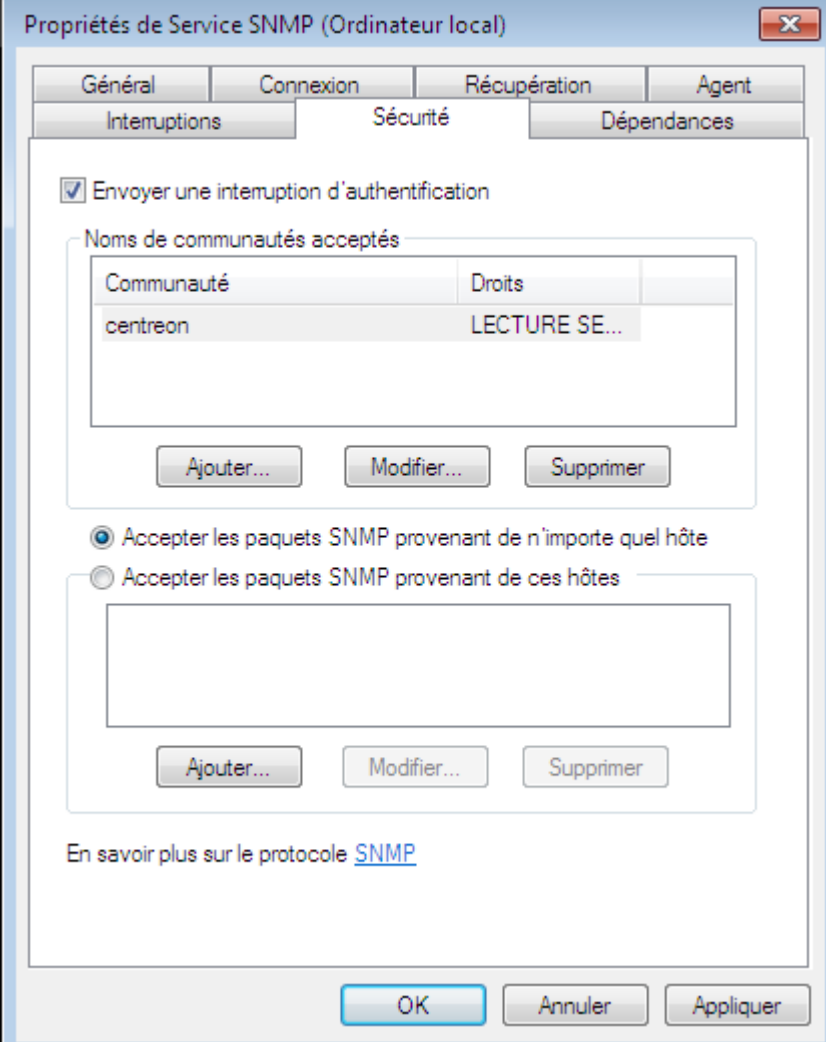

 $\overline{a}$ 

Ajout d'un hôte Linux:

Pour tester, nous allons ajouter à Centreon un serveur Debian avec le service Apache2 installée

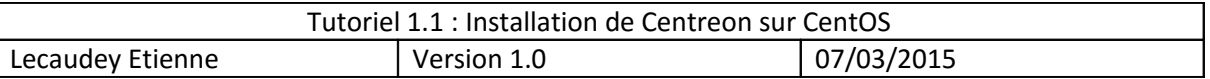

Ensuite, nous devons installer les paquets suivants :

root@etienne:~# apt−get install snmpd snmp libnet–snmp–perl libsnmp–perl\_

Puis modifiez le fichier suivant : /etc/snmp/snmpd.conf

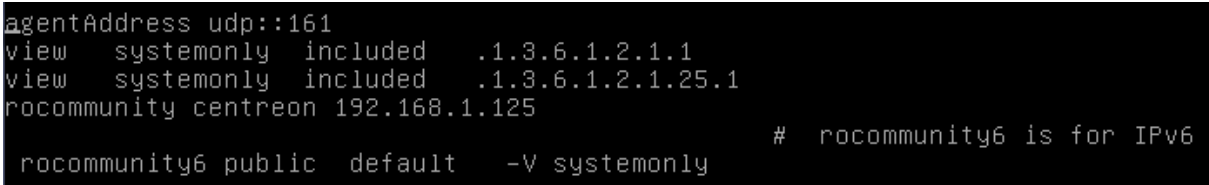

Ensuite, redémarrer le service :

#### ∥root@etienne:~# systemctl restart snmpd\_

Enfin, ajouter l'hôte sur Centreon comme pour windows.

Ensuite, nous allons déclarer un service sur un hôte Linux : Configuration -> Services

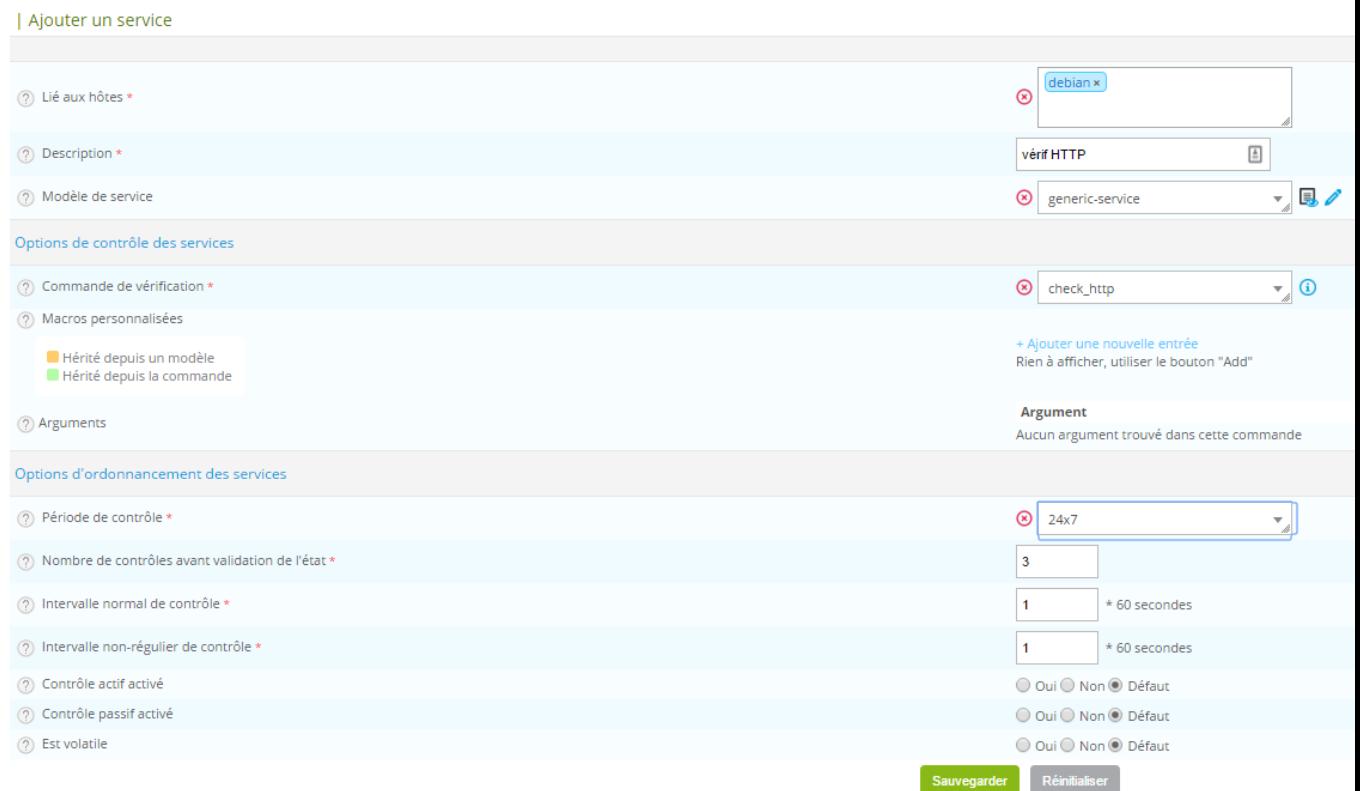

### *Création d'une vue personnalisée :*

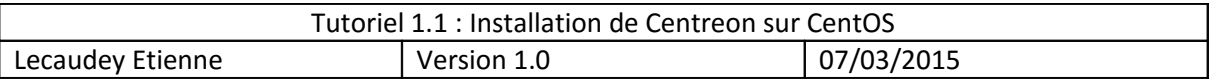

Il est possible de personnaliser la page d'accueil en créant une personnalisée sur laquelle figurera des widgets. Pour cela :

- Activer tous les widgets (onglet Administration -> Extensions -> Widgets)
- Dans la colonne Actions, installer tous les widgets

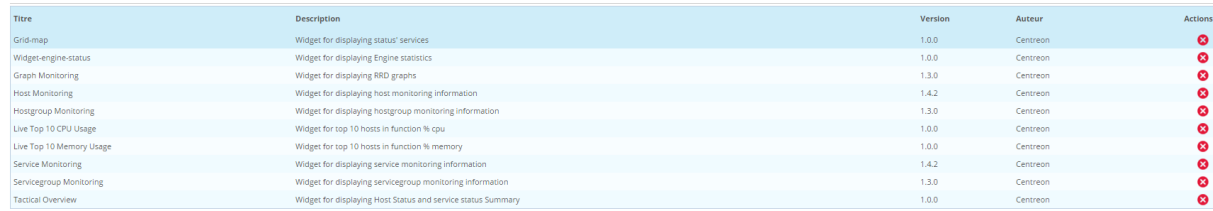

- Aller dans l'onglet Accueil -> Vues personnalisées
- Entrer dans le mode Edition -> Ajouter une vue
- Créer une nouvelle vue avec 1 colonne
- Cocher la case Public

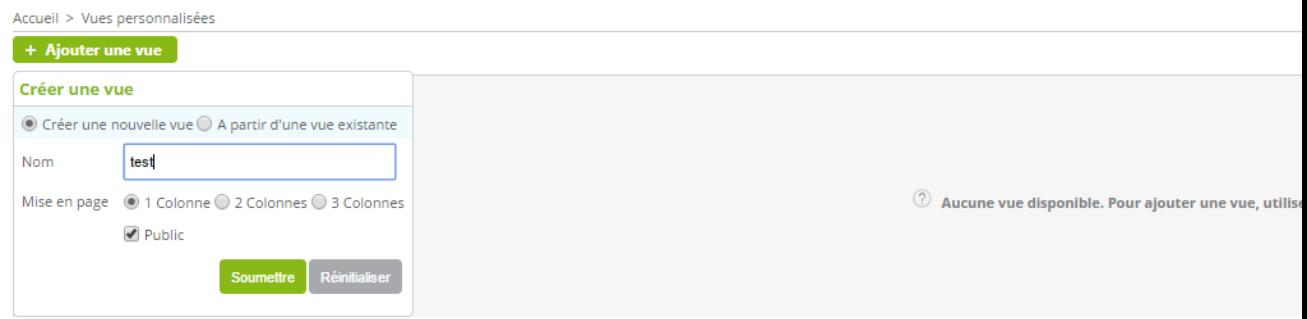

- Ajouter le widget host Monitoring
- Ajouter le widget Service Monitoring
- Ajouter le widget Engine Status

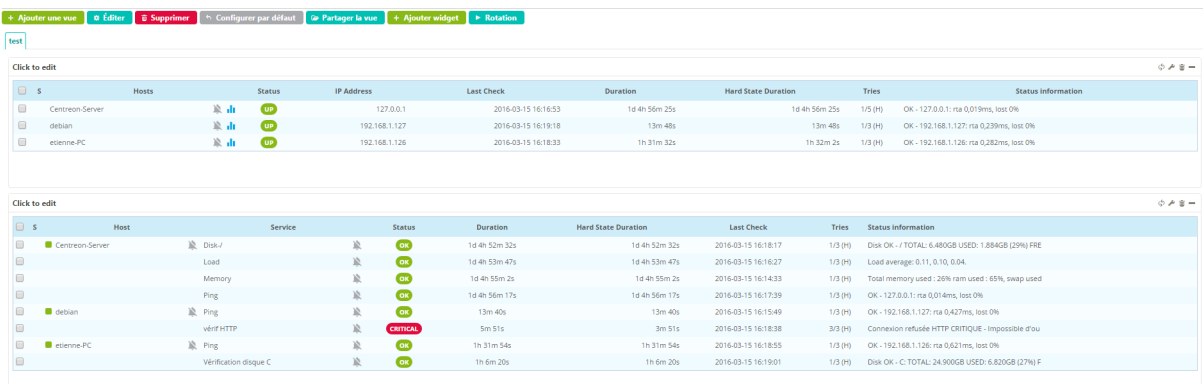